# 営業届出ガイド

アカウント作成からログイン、営業の届出を行うまで

### 1. ログイン画面

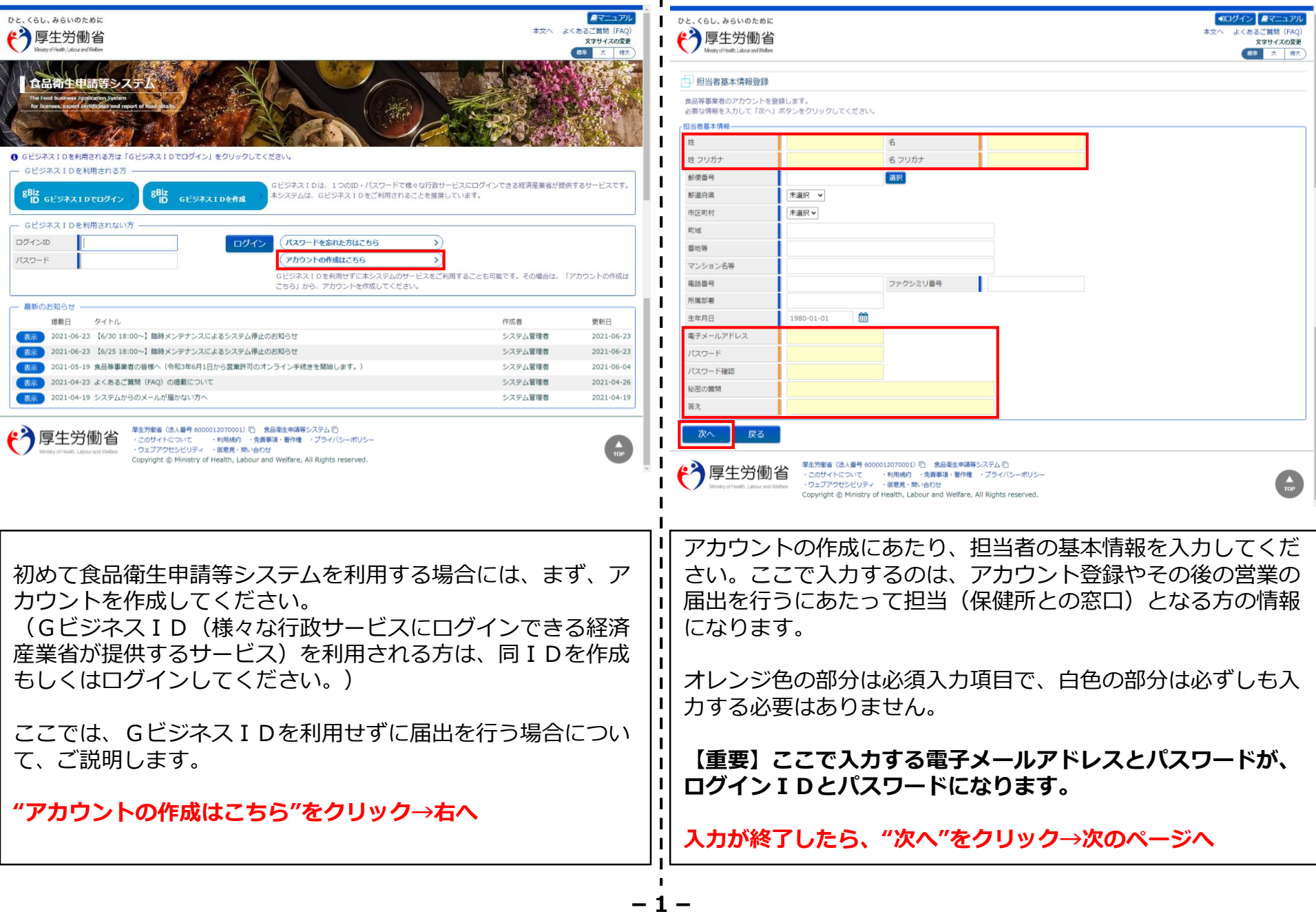

2.アカウント作成画面(担当者基本情報)

#### 2.アカウント作成画面(食品等事業者基本情報) 3.ログイン画面

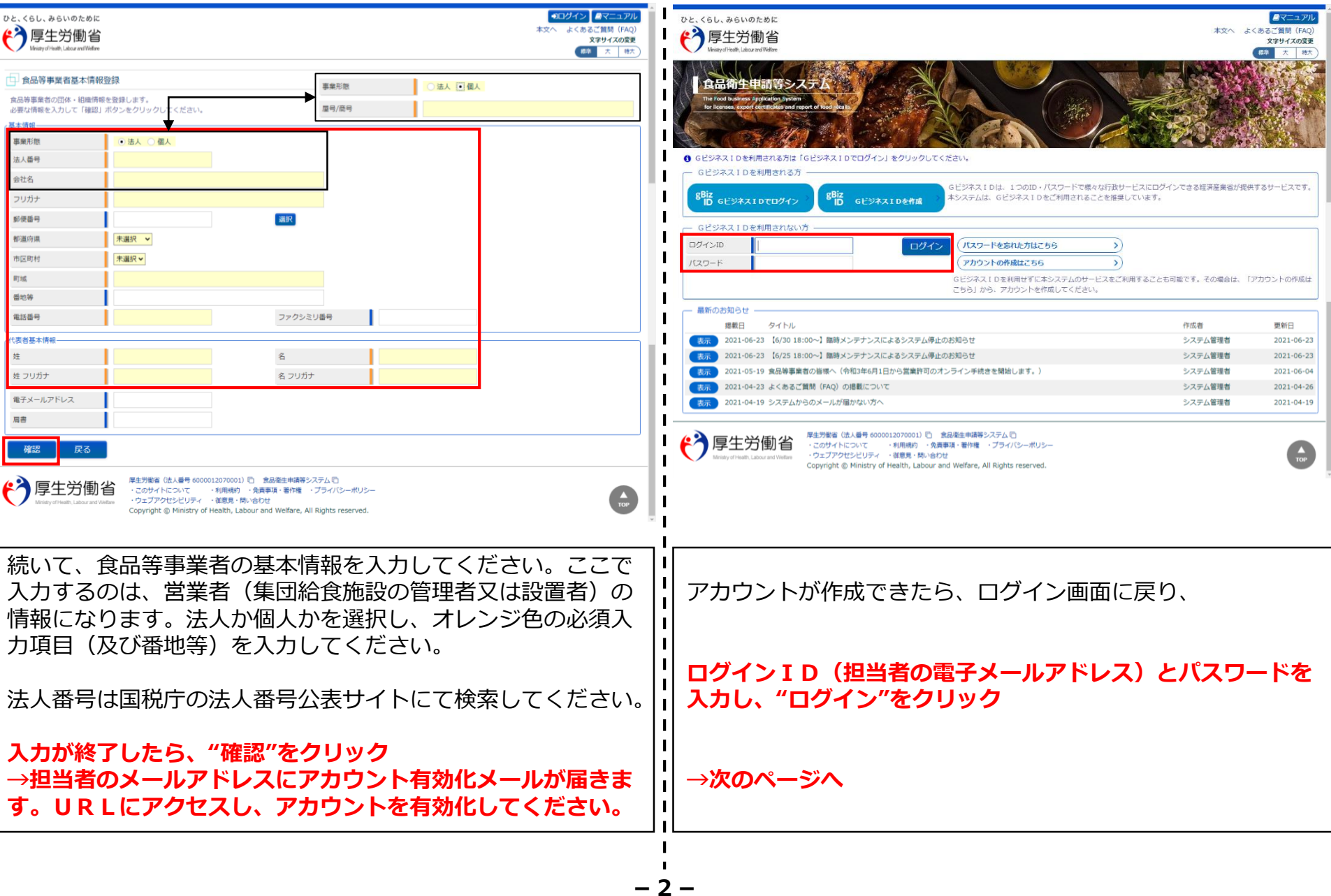

#### 4.メニュー画面

☆食品リコール

(リコール情報の届出

(リコール情報の検索

厚生労働省

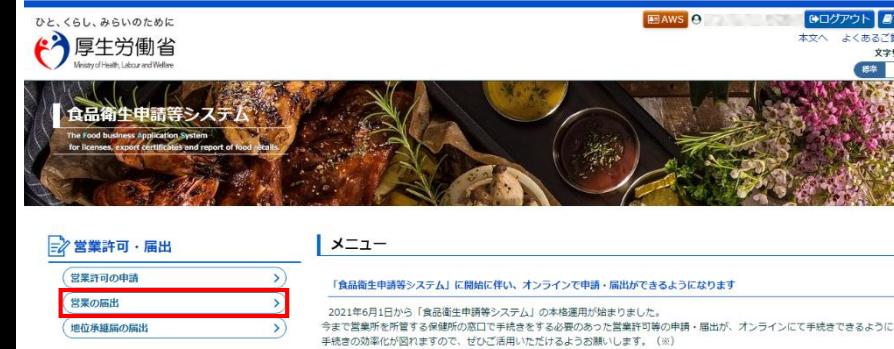

※ これまでの手続きと同様に、紙による窓口への申請・届出も引き続き行うことは可能です。

申請・届出の記載や申請内容に関するお問い合わせは、営業所を所管する保健所へお問合せください。 ১) システムの利用方法や操作方法に関するお問い合わせについては、食品衛生申請等システムのヘルプデスクへ ※同様のお問合せも多く発生しておりますので、お問合せの前に「マニュアル」や「よくあるご質問(FAQ)」  $\mathcal{D}$ たします。

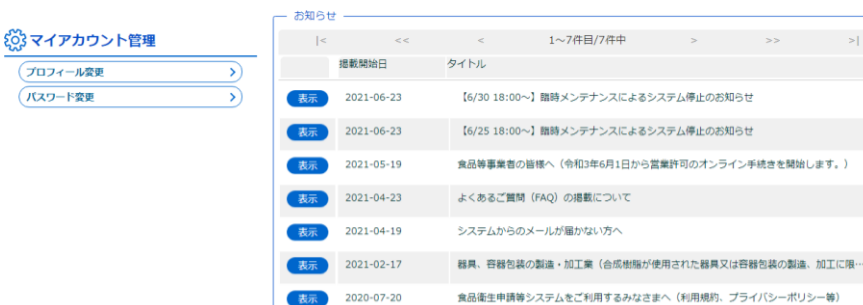

ログインすると、メニュー画面が表示されます。

厚生労働省 (法人番号 6000012070001) 『 食品衛生申請等システム』

・このサイトについて ・利用規約 ・免費事項・著作権 ・プライバシーポリシー<br>・ウェブアクセシビリティ ・御意見・問い合わせ Copyright @ Ministry of Health, Labour and Welfare, All Rights reserved.

営業の届出を行う場合は、

**"営業の届出"をクリック→右へ**

#### 5.営業の届出画面

L  $\blacksquare$ 

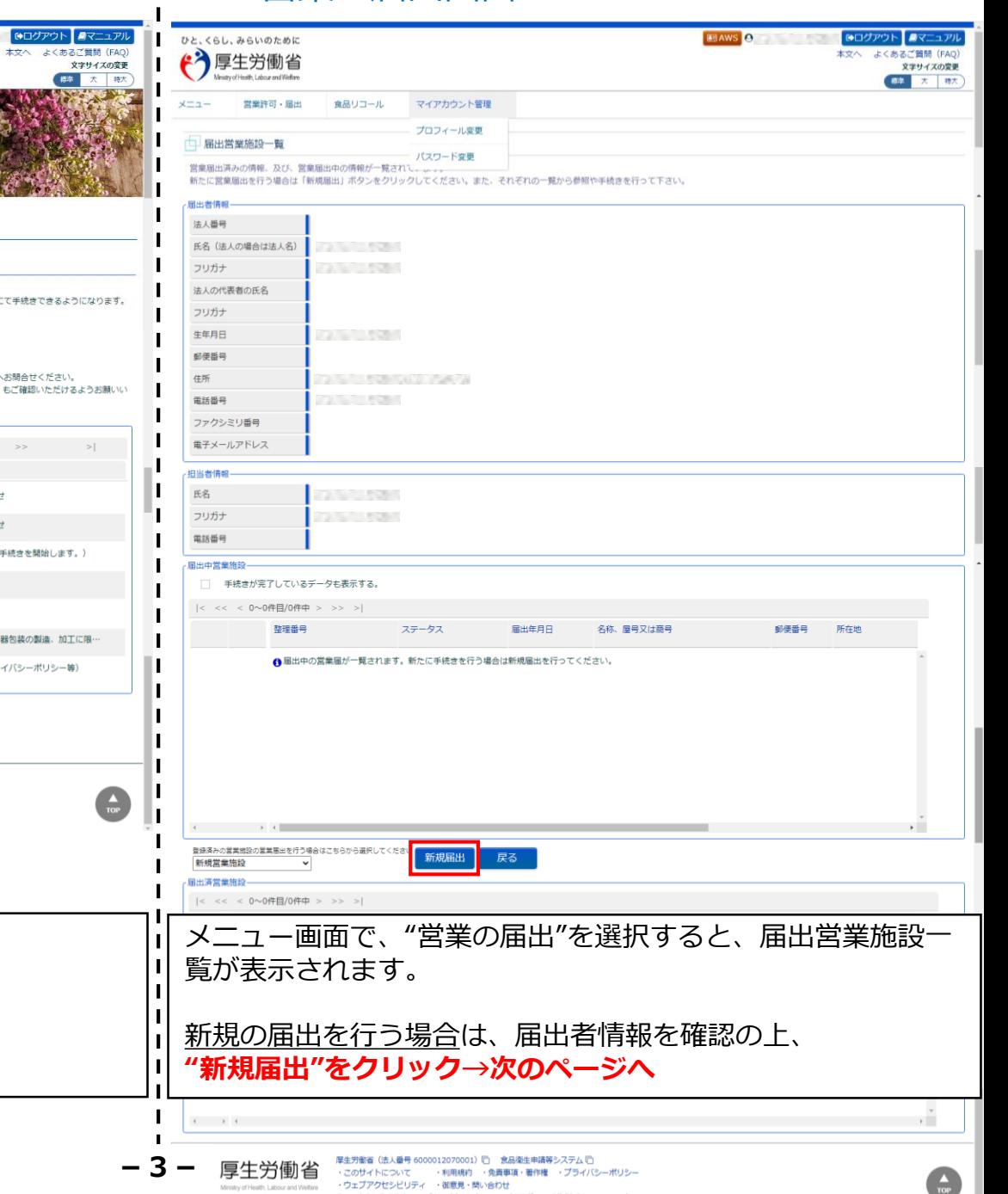

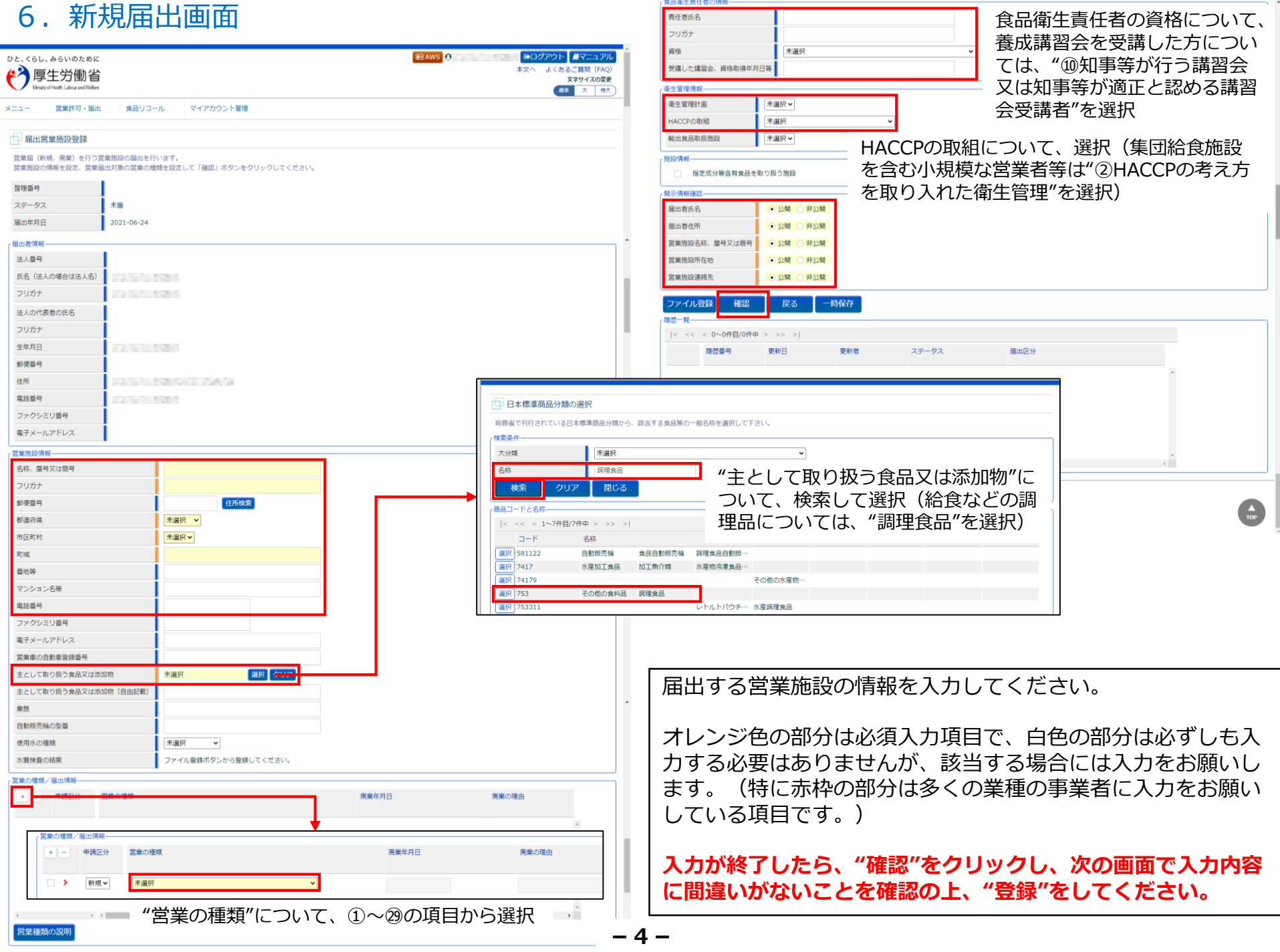

## 届出者情報・担当者情報(アカウント作成時に入力した内容) を修正する場合

4.メニュー画面

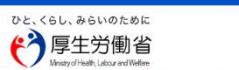

食品衛生申請等システ

届出者情報・担当者情報の修正は、"プロフィール変更"から行 います。メニュー画面、営業の届出画面等の画面上部、いずれ からも修正を行うことができます。

**"マイアカウント管理"から"プロフィール変更"をクリック →下へ**

#### =2営業許可·届出 メニュー 営業許可の申請  $\rightarrow$ 「食品衛生申請等システム」に開始に伴い、オンラインで申請・届出ができるようになります 営業の届出  $\mathcal{L}$ 2021年6月1日から「食品衛生申請等システム」の本格運用が始まりました。 今まで営業所を所管する保健所の窓口で手続きをする必要のあった営業許可等の申請・届出が、オンラインにて手続きできるようになります。 地位承継届の届出  $\rightarrow$ 手続きの効率化が図れますので、ぜひご活用いただけるようお願いします。 (※) ※ アカキアの毛装きと同様に、紙による窓口への曲環」展出も引き終き行うアとは可能です。 心食品リコール 申請・屈出の記載や申請内容に関するお問い会わせは、覚業所を所管する保健所へお問会せください。 システムの利用方法や操作方法に関するお問い合わせについては、食品衛生申請等システムのヘルプデスクへお問合せください。 リコール情報の届出  $\rightarrow$ ※同様のお問合せも多く発生しておりますので、お問合せの前に「マニュアル」や「よくあるご質問(FAQ)」もご確認いただけるようお願いい リコール情報の検索  $\mathcal{L}$ たします。 お知らせ どのマイアカウント管理 1~7件目/7件中  $\vert \vert <$ 掲載開始日 タイトル プロフィール変更 (パスワード変更) 2021-06-23 【6/30 18:00~】臨時メンテナンスによるシステム停止のお知らせ 表示 2021-06-23 【6/25 18:00~】臨時メンテナンスによるシステム停止のお知らせ 2021-05-19 食品等事業者の皆様へ(令和3年6月1日から営業許可のオンライン手続きを開始します。) 表示 2021-04-23 よくあるご質問 (FAO) の掲載について 2021-04-19 システムからのメールが届かない方へ 表示 2021-02-17 器具、容器包装の製造・加工業 (合成樹脂が使用された器具又は容器包装の製造、加工に限… 表示 2020-07-20 食品衛生申請等システムをご利用するみなさまへ(利用規約、プライバシーポリシー等) 未示 厚生労働省 (法人番号 6000012070001) 『 食品衛生申請等システム』 厚生労働省 ·このサイトについて ·利用規約 ·免責事項·著作権 ·プライバシーポリシー ·ウェブアクセシビリティ ·御意見·問い合わせ Copyright @ Ministry of Health, Labour and Welfare, All Rights reserved. 5. 営業の届出画面 (等の画面上部) **MANS @ログアウト #マニュアル** ひと、くらし、みらいのために よくあるご箇間 (FAQ) (2)厚生労働省 木ヤ人 文字サイズの変更 Institute Labour and Welliam **精学 大 時大**

**ELAWS** 8

00グアウト タマニュアル

本文へ

よくあるご質問 (FAQ)

文字サイズの変更 **房注 大 時大** 

プロフィール変更 国出営業施設一覧 パスワード空画 営業届出済みの情報、及び、営業届出中の情報が一覧されて、。

食品リコール

営業許可·届出

新たに営業届出を行う場合は「新規届出」ボタンをクリックしてください。また、それぞれの一覧から参照や手続きを行って下さい。

マイアカウント管理

#### 7. プロフィール変更画面

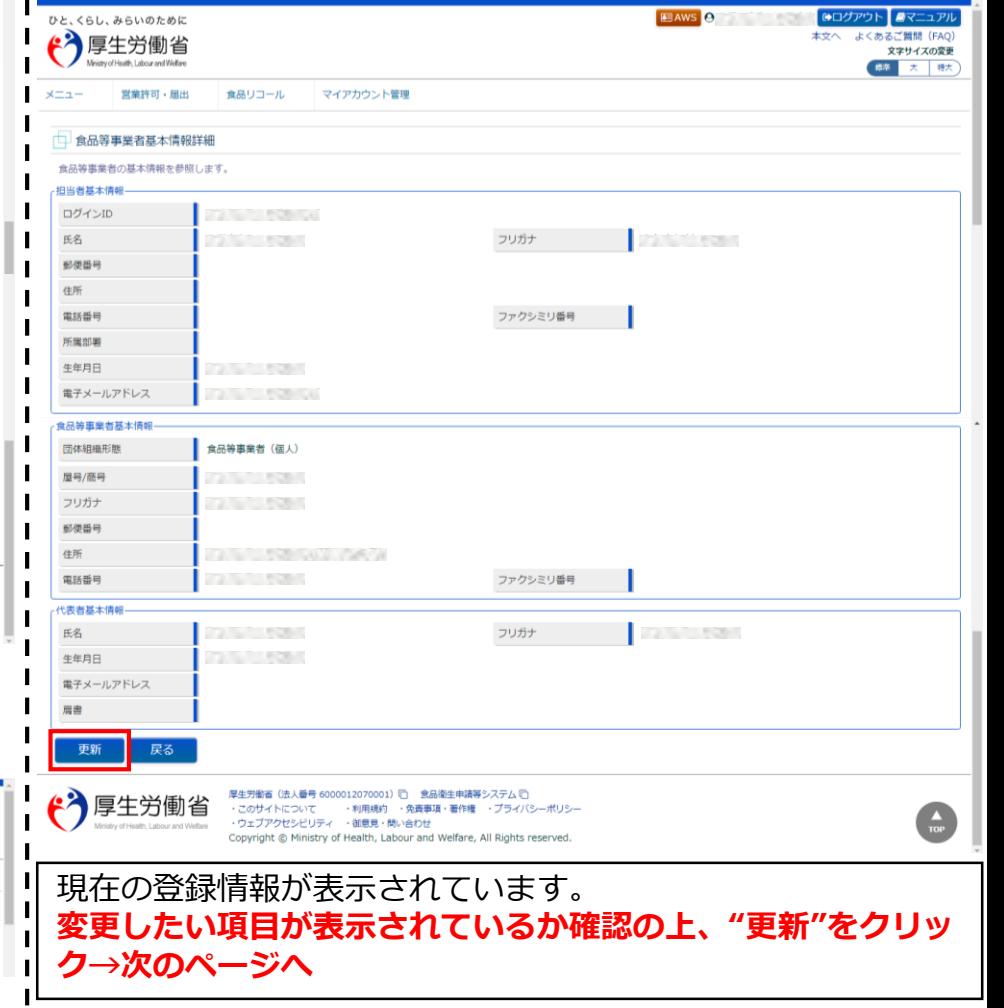

**-5-**

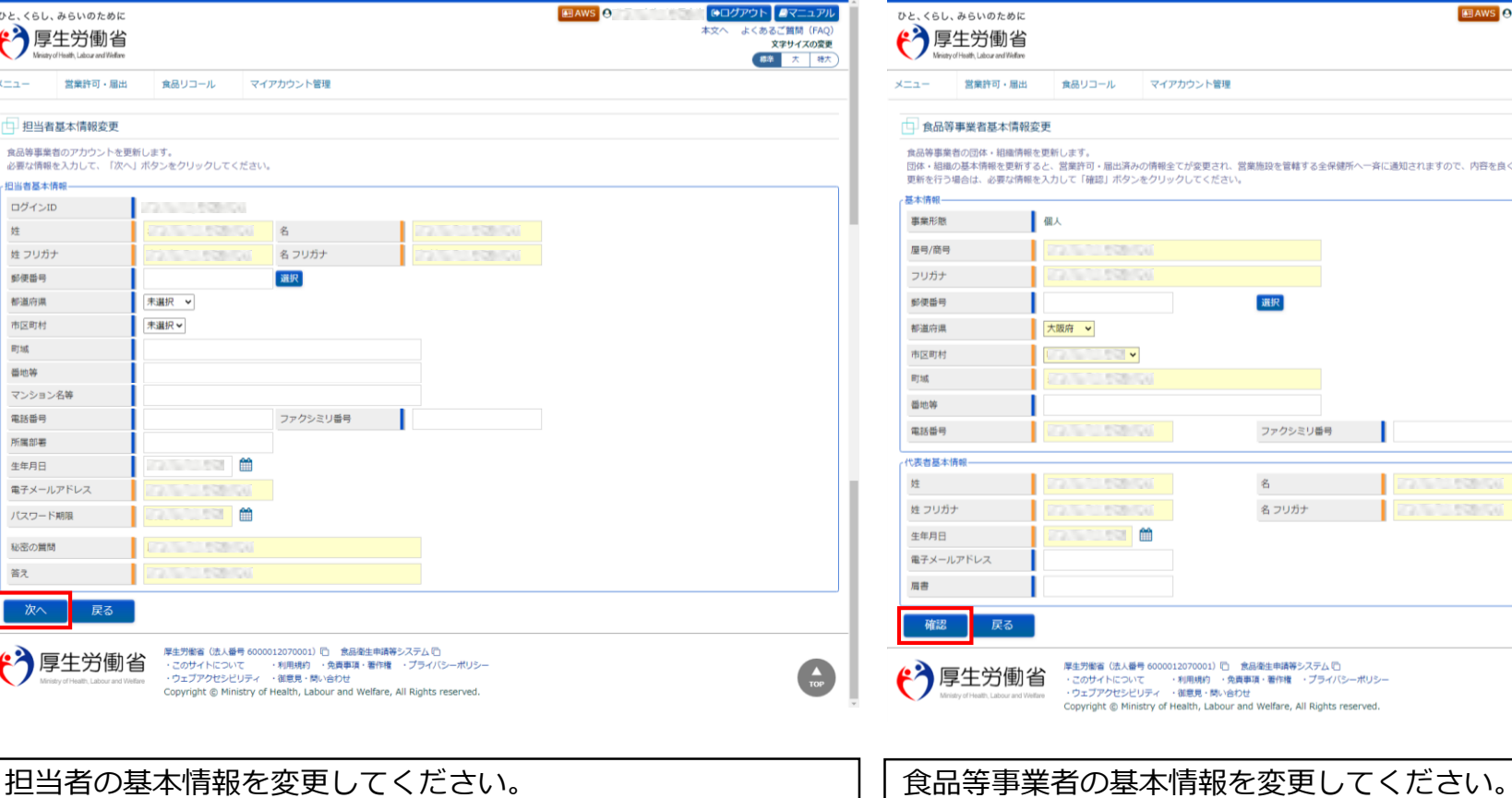

### 7. プロフィール変更画面(担当者基本情報) 7.プロフィール変更画面(食品等事業者基本情報)

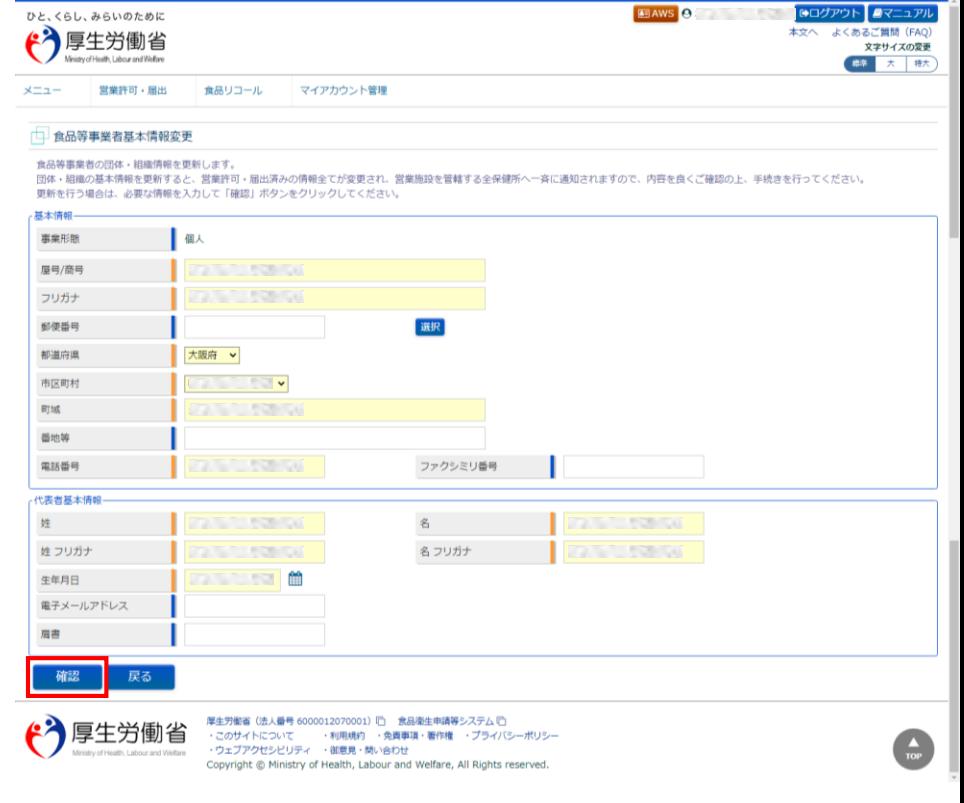

**入力が終了したら、"次へ"をクリック→右へ**

**入力が終了したら、"確認"をクリックし、"登録"してください。**

## 営業施設情報を修正・取下げする場合 (保健所から修正・取下げの指示があった場合)

# 5.営業の届出画面

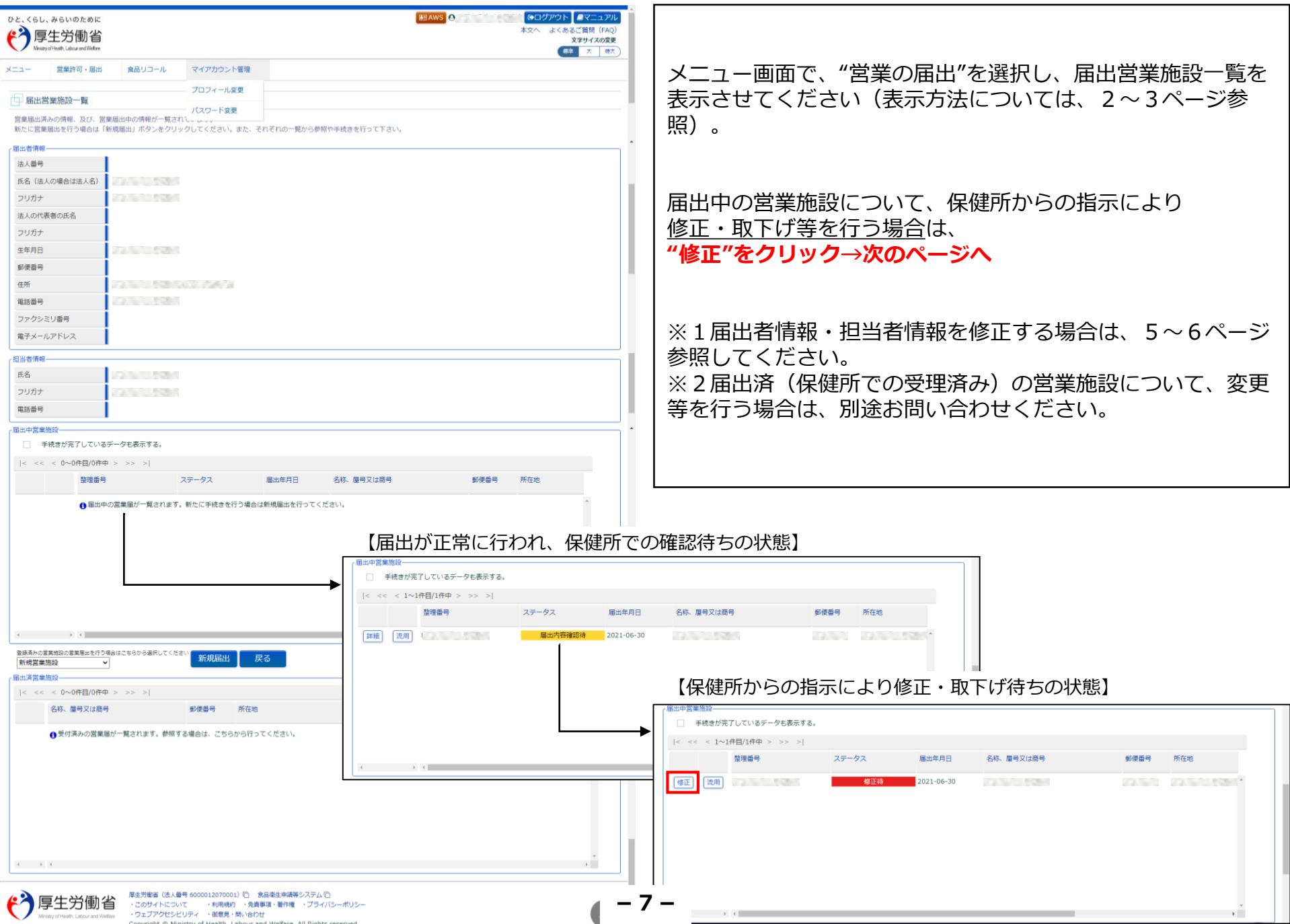

#### 8. 営業施設の修正・取下げ画面

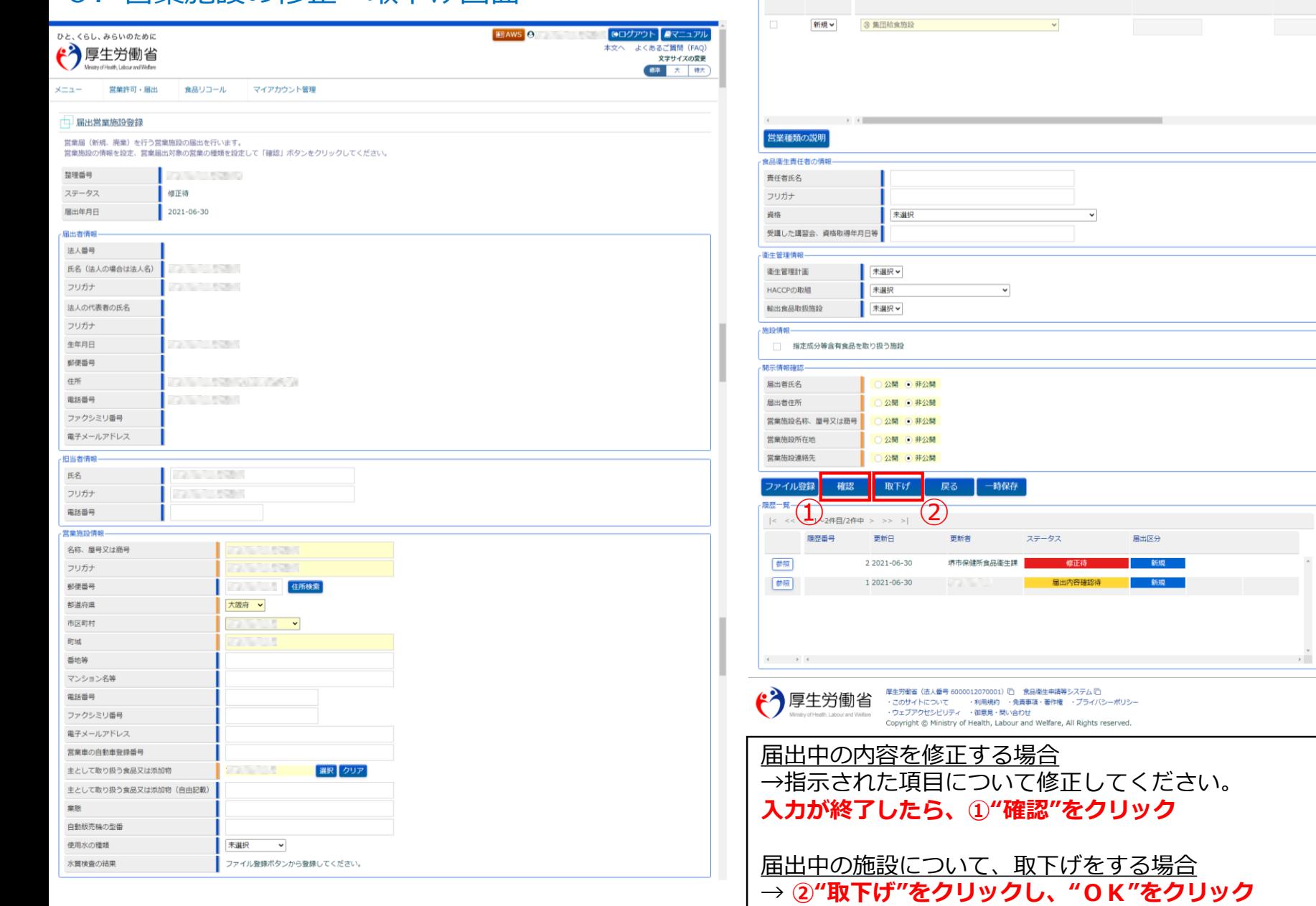

r営業の種類/届出情報-| + | - 申請区分 営業の種類

廃業年月日

廃業の理由

the contract of the contract of

 $\frac{1}{10P}$